# **Zoom Connect**

## **Zoom Connect**

### This Feature can be used from our application per user

Use Zoom directly from within the App4Legal Core System. Initiate, attend, and archive Zoom meetings related to matters or contracts in App4Legal.

- Zoom connect support integration with your Company Contra module and Matters.
- 1. Click on the Zoom button on the right of the website.

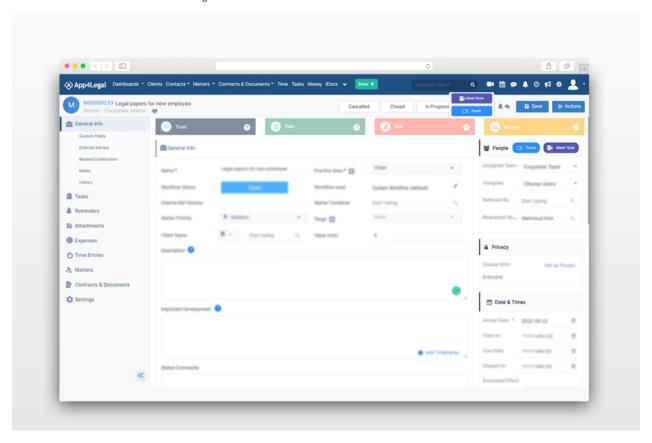

1. Sign through your Zoom account to be able to start using the Zoom feature.

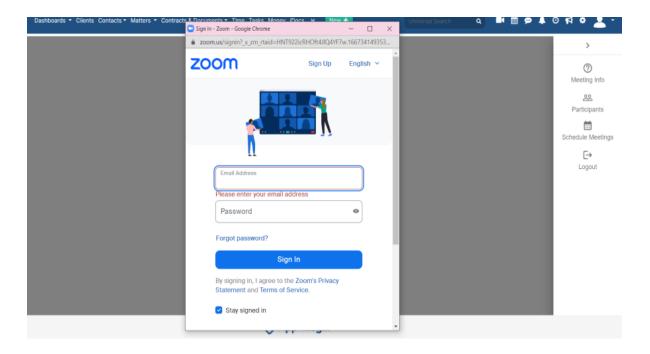

## **Meeting information**

This feature shows every detail about the meeting including the title, time, and link You can copy the meeting details and the link from the floating buttons as shown below.

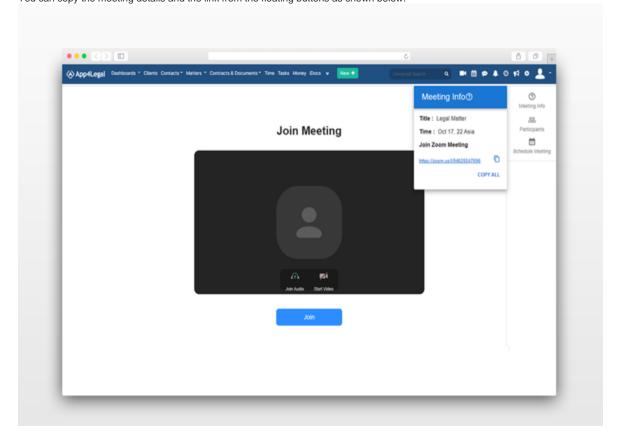

## **Participants**

1. In the participants option we can select and invite who can join the meeting

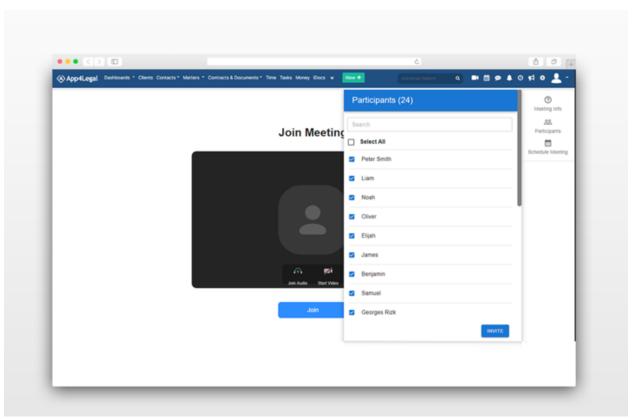

2- the host can search by name or email address of the participants in the meeting

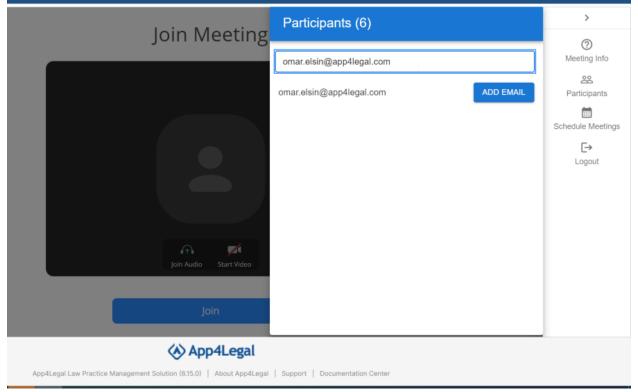

3- If the participant does not exists in the database you can add him as external email . (Hint: the button appears if it's a valid email).

## **Schedule Meeting**

Users are able to schedule a meeting related to a specific matter or contract in App4Legal. This means that information about the matter to be discussed is pre-filled in the meeting details, and the concerned participants are easily accessible as invitees.

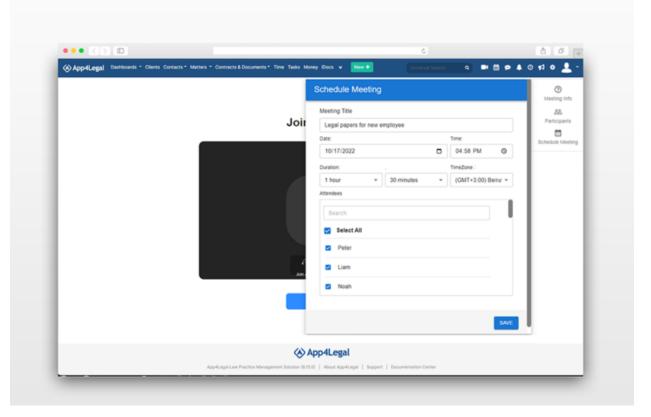

#### **Starting The Meeting**

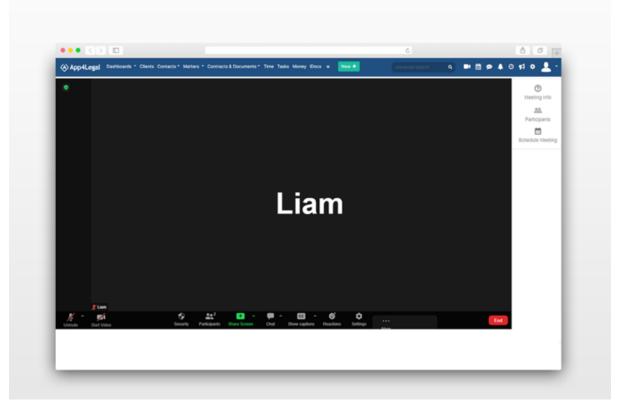

#### **Zoom Meeting Ending**

This option allows the host to end the meeting and takes him to the end meeting page.

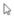

# **Zoom Meeting Ended**

Zoom Meeting have been successfully ended

#### Zoom connect removal

Zoom connect is an embedded app available in the App4Legal system however, the user at any time can remove the connection.

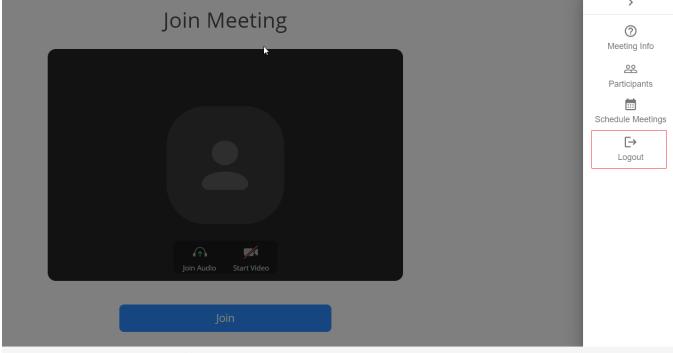

>

# Zoom Meeting Logged Out

You have been successfully logged out.

For more information about LEXZUR, kindly reach out to us at help@lexzur.com.

Thank you!